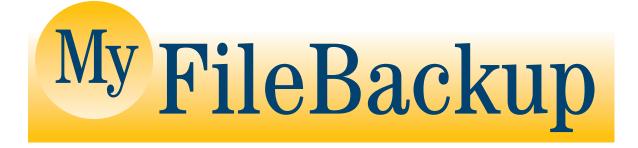

MySoftware Company Solutions to Grow Your Business

> 1259 El Camino Real, Suite 167 Menlo Park, CA 94025-4227 (650) 473-3600 www.MySoftware.com

Want to grow your business? www.GrowMyBusiness.com

> Need new customers? www.MyProspects.com

#### **MyFileBackup**

Copyright © 1998-1999 MySoftware Company.

All Rights Reserved.

MyFileBackup and MySoftware are trademarks of MySoftware Company. EarthLink is a trademark of Earthlink Network, Inc. America Online and AOL are registered service marks of America Online, Inc. CompuServe is a registered trademark of CompuServe, Inc. All other trademarks are the property of their respective owners.

The information in this document is subject to change without notice. Companies, names, and data used in examples herein are fictitious unless otherwise noted. No part of this document may be reproduced or transmitted in any form or by any means, electronic or mechanical, for any purpose, without the express written permission of MySoftware Company.

Documentation by D. Leatherman

SW210a Document Number 127-3902-2.3

#### LICENSE AND SERVICE AGREEMENT

This agreement ("Agreement") is entered into between MySoftware Company ("MySoftware") and you ("you") and is the entire agreement between MySoftware and you and supersedes any and all prior agreements between the parties regarding the subject matter contained herein.

BY KEEPING THE SOFTWARE, YOU ARE INDICATING YOUR AGREEMENT TO BE BOUND BY ALL OF THE TERMS OF THIS AGREEMENT. PLEASE READ THIS ENTIRE AGREEMENT CAREFULLY.

#### DEFINITIONS

The terms "you", "MySoftware" and "Agreement" are defined above.

"Service Fees" mean the fees payable for the Service as set forth herein.

"Software" means the MyFileBackup Software program, in object code form. While MySoftware has no obligation to release any updates or upgrades to the Software, if the same are distributed to you, such update or upgrade shall also be deemed "Software." The term "Software" also includes the application which installs the Software on your computer.

"Service" or "Services" means the MyFileBackup service as the same is then offered by MySoftware and as the same may be changed by MySoftware as it desire in its sole discretion.

#### DESCRIPTION OF SERVICE

MySoftware is making the Software and Services available pursuant to the terms of this Agreement and the then current published price schedule. MySoftware has the right to modify the terms of this Agreement in its sole discretion. Where any change or revision is made by MySoftware, your continued possession of the Software and/ or use of the Service shall constitute an affirmative acknowledgement of the change and your agreement to abide by the same.

#### **REGISTRATION AND PRIVACY**

In partial consideration for the license granted and the right to use the Software and Service, you agrees to:

- (1) provide all current, complete, and accurate information about you as and when requested by MySoftware, and
- (2) maintain and update this information as required to keep it current, complete and accurate.

The information shall be referred to as registration data ("Registration Data") You grant MySoftware the right to use and disclose certain Registration Data, in the aggregate, to third parties.

MySoftware will not monitor, edit, or disclose the contents of a your data which is stored by the Service unless required to do so by law or in the good faith belief that such action is necessary to:

- (1) conform to the edicts of the law or comply with legal process served on MySoftware;
- (2) protect and defend the rights or property of MySoftware; or
- (3) act under exigent circumstances to protect the personal safety of its members or the public.

You acknowledge and agree that MySoftware neither endorses the contents of any of your data nor assumes responsibility for any threatening, libelous, obscene, harassing, or offensive material contained therein, any infringement of third party intellectual property rights arising therefrom, or any crime facilitated thereby.

You also acknowledge and agree that certain technical processing of file and data transfer may be required to:

- (1) upload and download data;
- (2) conform to various networks' technical requirements;
- (3) conform to the limitations of this service; or
- (4) conform to other similar requirements.

#### YOUR ACCOUNT, PASSWORD, AND SECURITY

Once you subscribe to the Service, you shall receive a password and an account. You are solely responsible for maintaining the confidentiality of your password and account. Furthermore, you are solely responsible for any and all activities which occur under your account. You shall notify MySoftware of any unauthorized use of your account or any other breach of security known to you.

#### GRANT OF LICENSE

Subject to the terms and conditions of this Agreement, MySoftware grants and you accept a non-transferable, non-exclusive, terminable, license to install and use one (1) copy of the Software for the purpose of using the Service.

You agree not to, in whole or in part, modify, translate, reverse engineer, decompile, disassemble, create derivative works based on the Software, or use the Software in any manner that infringes the intellectual property or other rights of another party.

The trademarks, logos, and service marks displayed on the Software and Service are the property of MySoftware or other third parties and you have no right to the same. No other rights or licenses are granted to you except as stated herein.

#### FEES

Upon MySoftware's receipt from you of the then current fees for the Service, you shall be entitled to use the Software and Services pursuant to the documentation. Such fees may be increased by MySoftware at any time and without notice, and shall be published by MySoftware.

#### DISCLAIMER OF WARRANTIES

YOU EXPRESSLY AGREE THAT THE SOFTWARE AND SERVICE ARE PROVIDED ON AN "AS IS" AND "AS AVAILABLE" BASIS.

MYSOFTWARE EXPRESSLY DISCLAIMS ALL WARRANTIES OF ANY KIND, WHETHER EXPRESS OR IMPLIED, ORAL OR WRITTEN, INCLUDING, BUT NOT LIMITED TO THE IMPLIED WARRANTIES OF MERCHANTABILITY, FITNESS FOR A PARTICULAR PURPOSE, AND NON-INFRINGEMENT.

MYSOFTWARE MAKES NO WARRANTY THAT THE SOFTWARE OR SERVICE WILL MEET YOUR REQUIREMENTS, OR THAT THE SERVICE WILL BE UNINTERRUPTED, TIMELY, SECURE, OR ERROR FREE; NOR DOES MYSOFTWARE MAKE ANY WARRANTY AS TO THE RESULTS THAT MAY BE OBTAINED FROM THE USE OF THE SERVICE OR AS TO THE ACCURACY OR RELIABILITY OF ANY INFORMATION OBTAINED THROUGH THE SERVICE OR THAT DEFECTS IN THE SOFTWARE WILL BE CORRECTED.

YOU UNDERSTAND AND AGREE THAT ANY MATERIAL AND/OR DATA DOWNLOADED OR UPLOADED IS DONE AT YOUR OWN DISCRETION AND RISK.

NO ADVICE OR INFORMATION, WHETHER ORAL OR WRITTEN, OBTAINED BY YOU FROM MYSOFTWARE OR THROUGH THE SOFTWARE OR SERVICE SHALL CREATE ANY WARRANTY NOT EXPRESSLY MADE HEREIN.

SOME JURISDICTIONS DO NOT ALLOW THE EXCLUSION OF CERTAIN WARRANTIES, SO SOME OF THE ABOVE EXCLUSIONS MAY NOT APPLY TO YOU.

#### SECURITY RISKS AND DATA BACKUP REQUIREMENTS

You understand that while your account will be password protected, security and encryption can be defeated by third parties (hackers and others), and your data which is transmitted and stored through the Software and Service may potentially be accessed by third parties. Accordingly, information which is proprietary and confidential should not be backed up via the Software or Service. You should always exercise safety precautions to maintain the secrecy of your password and change it frequently.

You agree that the Software and Service shall be utilized by you as only one form of data backup and that you will also backup your data using other means so that if your data which is stored using the Service is destroyed, corrupted or otherwise unusable, you will have other sources of such data. You should frequently backup all data and keep that data in multiple locations. The Service should only be used as one of your many off-site backup locations.

Without limiting the disclaimer of warranties or limitation of liability terms of this Agreement, MySoftware shall have no liability related to breaches of security or encryption or data corruption, destruction, or other unusability of the same.

#### GOVERNMENT

The Software and documentation available on this Web site are "Commercial Items," as that term is defined at 48 C.F.R. §2.101, consisting of "Commercial Computer Software" and "Commercial Computer Software Documentation," as such terms are used in 48 C.F.R. §12.212 or 48 C.F.R. §227.7202, as applicable. Consistent with 48 C.F.R. §12.212 or 48 C.F.R. §12.212 or 58 C.F.R. §12.212 or 58 C.F.R. §12.212 or 58 C.F.R. §12.212 or 58

#### IMPORT AND EXPORT RESTRICTIONS

The export and re-export of the Software is controlled by the United States Export Administration Regulations and such Software may not be exported or re-exported in violation of any law or regulation.

#### LIMITATION OF LIABILITY

IN NO EVENT WILL MYSOFTWARE OR ANY OF ITS LICENSORS BE LIABLE TO YOU FOR ANY LOSS OF USE, INTERRUPTION OF BUSINESS, LOSS OF DATA, THIRD PARTY ACCESS TO CONFIDENTIAL INFORMATION, LOST PROFITS, OR ANY DIRECT, INDIRECT, SPECIAL, INCIDENTAL, OR CONSEQUENTIAL DAMAGES OF ANY KIND (INCLUDING LOST PROFITS) REGARDLESS OF THE FORM OF ACTION WHETHER IN CONTRACT, TORT (INCLUDING NEGLIGENCE), STRICT PRODUCT LIABILITY, OR OTHERWISE, EVEN IF MYSOFTWARE HAS BEEN ADVISED OF THE POSSIBILITY OF SUCH DAMAGES. Some states or jurisdictions do not allow the exclusion or limitation of incidental or consequential damages, so the above limitation or exclusion may not apply to Licensee.

NOTWITHSTANDING THE FOREGOING LIMITATION, MYSOFTWARE'S MAXIMUM LIABILITY TO YOU SHALL NOT EXCEED THE AMOUNTS RECEIVED BY MYSOFTWARE FOR THE SOFTWARE AND/ OR SERVICES PROVIDED HEREIN.

#### TERMINATION

MySoftware reserves the right to modify or discontinue the Software and Service upon notice. Where MySoftware exercises its right to terminate the Services, any unused portion of pre-paid fees shall be refunded or credited to you, at MySoftware's option. In the event MySoftware elects to discontinue the Software and/or the Service, MySoftware shall notify you at the address (email) provided by you.

Notwithstanding the foregoing, either party may terminate this Agreement thirty (30) days prior written notice to the other party. Should you object to any terms and conditions of this Agreement or any subsequent modifications thereto or become dissatisfied with the Service or Software in any way, your only recourse is to immediately: (1) discontinue use of the Software and Service; (2) delete the Software from your computer storage; and (3) notify MySoftware of termination. No refunds will be made.

#### TECHNICAL SUPPORT

MySoftware may, but is under no obligation to, provide technical support to you. Further, where MySoftware offers technical support, such support may require that you pay a fee for the same.

#### **OTHER LIMITATIONS**

MySoftware retains the right, at MySoftware's sole discretion, to determine whether or not your conduct is consistent with the letter and spirit of this Agreement and may terminate the license and Services if your conduct is found to be inconsistent with the Agreement.

#### YOUR CONDUCT

You are is solely responsible for the contents of your data which is transmitted and stored through the Service. Your use of the Service is subject to all applicable local, state, national, and international laws and regulations.

You agree:

- to comply with US laws and regulation regarding the transmission of technical data exported from the United States through the Service;
- (2) not to use the Service for illegal purposes;
- (3) not to interfere or disrupt networks connected to the Service; and
- (4) to comply with all regulations, policies, and procedures of networks connected to the Service.

You agree not to transmit or store through the Service any unlawful, harassing, libelous, abusive, threatening, harmful, vulgar, obscene, or otherwise objectionable material of any kind or nature. You further agree not to transmit any material that encourages conduct that could constitute a criminal offense, give rise to civil liability, or otherwise violate any applicable local, state, national, or international law or regulation. Attempts to gain unauthorized access to the Service or other computer systems are prohibited.

You shall not interfere with another end user's use and enjoyment of the Service or another entity's use and enjoyment of similar services.

Without limiting MySoftware's right to terminate the Service, MySoftware may, at its sole discretion, immediately terminate Service should your conduct fail to conform with these terms and conditions of the Agreement.

#### INDEMNIFICATION

You agree to indemnify and hold MySoftware, its parents, subsidiaries, affiliates, officers, and employees, harmless from any claim or demand or liability, including reasonable attorneys' fees and expenses, made by any third party due to or arising out of your use of the Software or Service, the violation of this Agreement, or the infringement by you, or other users of the Software or Service using your computer, of any intellectual property or other right of any person or entity.

#### GENERAL

This Agreement shall be governed by and construed in accordance with the laws of the state of California, excluding its conflict of law provisions. MySoftware and you each agree to submit to the exclusive jurisdiction of the courts of the state of California.

If any provision(s) of this Agreement is held by a court of competent jurisdiction to be contrary to law, then such provision(s) shall be construed, as nearly as possible, to reflect the intentions of the parties with the other provisions remaining in full force and effect.

MySoftware's failure to exercise or enforce any right or provision of this Agreement shall not constitute a waiver of such right or provision unless acknowledged and agreed to by MySoftware in writing.

You and MySoftware agree that any cause of action arising out of or related to the Software or Service must commence within one (1) year after the cause of action arose; otherwise, such cause of action is permanently barred.

The section titles in this Agreement are solely used for the convenience of the parties and have no legal or contractual significance.

## **Contents**

## **Getting Started**

| Overview                          | 9  |
|-----------------------------------|----|
| Getting Connected to the Internet | 9  |
| Starting MyFileBackup             | 10 |
| Learning the Basics               |    |
| Getting Help                      | 13 |

## **Backing Up Your Files**

| Overview                      | 14 |
|-------------------------------|----|
| Creating a Backup Folder      | 14 |
| Creating a Trial Backup Site  |    |
| Opening a Backup Site Account | 20 |

## **Managing Your Backup Files**

| Overview                      |    |
|-------------------------------|----|
| Downloading Your Backup Files |    |
| Updating Your Backup Files    |    |
| Closing Your Account          | 41 |

## **Helpful Hints and Troubleshooting**

| Creating Backup Folders                           | 43 |
|---------------------------------------------------|----|
| Downloading Files                                 |    |
| Maintaining Your Backup Site                      |    |
|                                                   |    |
| Maintaining Your Backup Site<br>Technical Support |    |

## **Glossary of Terms**

## Contents • viii

9

14

#### 43

53

55

30

## **Getting Started**

#### **Overview**

MyFileBackup allows you to back up your files to a secure location on the Internet. By backing up your files to a secure location, you can protect yourself against data loss due to an electrical surge or other catastrophic failure by your computer. Plus, you can access these files anytime from anywhere in the world. Your backup site is available to you 24 hours per day, 7 days per week.

MySoftware offers several plans for backing up your files onto your own personal backup site. These plans allow you to choose the amount of space that you need. Your backup site is password protected, preventing unauthorized access to your files.

When you make changes to the files that you backed up, the changes are automatically backed up each time that you connect to the Internet. You can also back up your changes or update your files and account information manually using MyFileBackup.

### **Getting Connected to the Internet**

To use MyFileBackup, you must have an account with an Internet Service Provider (ISP) and have a Web browser so that you can access the World Wide Web. You will not be able to back up your files to a backup site without an Internet connection.

## Starting MyFileBackup

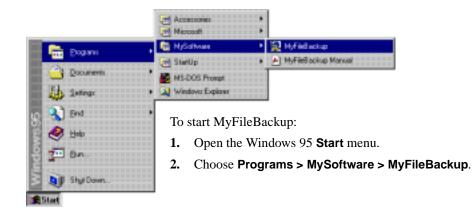

## Learning the Basics

You can back up and maintain your files on your backup site using three simple steps.

- Step 1: Creating a Backup Folder
- Step 2: Backing Up Your Files
- Step 3: Updating Your Files

You can easily back up your files and manage your backup site by clicking a button on the right side of the main program window, then following the steps of a Wizard.

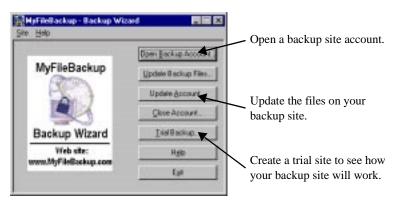

You can download your files anytime using your Web browser. Point your Web browser to your backup site address, choose the file, then save the file on your computer.

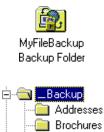

Invoices

Letters

## Step 1: Creating a Backup Folder

Before you start the Backup Wizard, use Windows Explorer to move or copy all of the files you want to back up into a single folder on your computer. MyFileBackup creates a backup folder on your computer when you install the program. A shortcut to this folder is placed on your desktop. You can use this folder or create your own.

To keep your files organized, you can create folders within your backup folder. For example, you may want to create a Letters folder to store your correspondence and a Reports folder to store your spreadsheets.

For more information, see "Creating a Backup Folder" on page 14.

## **Step 2: Backing Up Your Files**

When you are ready to back up your files, click the **Open Backup Account** button and follow the steps of the Wizard.

| HyFileBackup - Backup Wizan |                                                                                |
|-----------------------------|--------------------------------------------------------------------------------|
| Myf ileBackup<br>BACKUP     | Please specify the folder on your computer that you want to back up.<br>Folder |
| SITE                        | Description                                                                    |
|                             | Backupi Enquancy                                                               |
| ,                           | Options<br>Carcel Help                                                         |

Using the Backup Wizard, you can choose the folder to back up, choose a backup site plan, name your backup site, and enter your passwords.

After you back up your files to your backup site, point your Web browser to your backup site address to view a list of your files and folders. To download a file, right-click it and choose to save the file on your computer.

- For more information about backing up your files, see "Backing Up Your Files" on page 14.
- For more information about downloading your files, see "Downloading Your Backup Files" on page 30.

If you want to see how a backup site works before opening an account with MySoftware, click the **Trial Backup** button and follow the steps of the Wizard.

#### **Step 3: Updating Your Files**

After you have set up your backup site, MyFileBackup automatically updates your backup files each time that you connect to the Internet. If you want to update your files manually, click the **Update Backup Files** button and follow the steps of the Wizard.

| HyfileBackup - Backup Wizard    |                                                                            |                    |
|---------------------------------|----------------------------------------------------------------------------|--------------------|
| MyFileBackup<br>UPDATE<br>FILES | Select Backup Account t<br>Ste Name: www.MyFieBack<br>Felder<br>C.\_Backup |                    |
|                                 | Bacrovard                                                                  | Browne             |
|                                 |                                                                            | Next> Carical Help |

- When MyFileBackup automatically updates your files, only the files that have changed since the last backup are uploaded to your backup site.
- When you manually update your files, you can choose to update all of the files or just the files that have changed since the last time you backed them up. You can also choose to recreate your entire backup site.

**NOTE:** Recreating your backup site deletes all of the files on the backup site, then uploads the contents of your backup folder. If you have removed one or more files from your backup folder, they will also be removed from your backup site.

For more information about updating the files on your backup site, see "Updating Your Backup Files" on page 31.

If you want to update your account information, click the **Update Account** button and follow the Wizard.

## **Getting Help**

You can get help at anytime while using the program by clicking a **Help** button in the main window or in one of the steps of the Wizard.

- To display a help topic about one of the steps in the Wizard, click the **Help** button at the bottom of that step.
- To display a list of the available help topics, click the **Help** button near the bottom of the main program window.

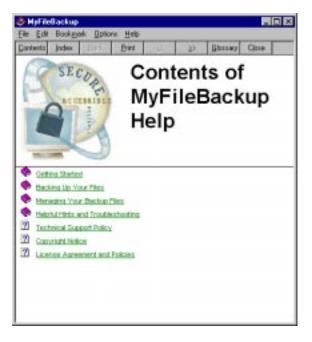

## **Backing Up Your Files**

#### Overview

Before you back up your files, you need to move or copy them into a single folder on your computer. This folder is duplicated on your Internet backup site. Whenever you make changes to the files in the backup folder on your computer, the changes are automatically uploaded to your backup site each time that you connect to the Internet.

If you want to see how a backup site works, you can upload your files to a test site. The files on the test site will be available for 12 hours.

When you are ready to backup your files on your personal Internet backup site, the Backup Wizard guides you through each step.

#### **Creating a Backup Folder**

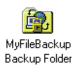

Before you start the Backup Wizard, use Windows Explorer to move or copy all of the files you want to backup into a single folder on your computer. MyFileBackup creates a backup folder on your computer when you install the program. A shortcut to this folder is found on your desktop. The actual location of the file on your computer is normally C:\\_Backup. You can use this folder or create your own.

To keep your files organized, you can create folders within the main backup folder. For example, you may want to create a Letters folder to store your correspondence and a Reports folder to store your spreadsheets.

If you are using a program that uses multiple support files (for example, some database programs), be sure that you include all of the necessary files in your backup. For more information, see the documentation for the program that created the files.

#### Creating a Backup Folder on your Computer

- 1. Right-click the Windows 95 **Start** menu and choose **Explore** from the shortcut menu to open Windows Explorer.
- **2.** Click on a drive or folder in the list on the left. This is where the new folder will be placed.
- 3. Open the Windows Explorer File menu and choose New > Folder to create a new folder at the bottom of the list on the right.
- 4. Type a new name for the folder.

Use a descriptive name, such as your name or the name of your company. This is the folder that will contain all of the files that you want to back up.

5. Press ENTER.

You can add sub-folders to your backup folder to help keep your backup files organized. To create a sub-folder in your backup folder, follow the instructions above and click on your backup folder in step **2**.

#### **Copying Your Files to Your Backup Folder**

- 1. Right-click the Windows 95 **Start** button and choose **Explore** from the shortcut menu to open Windows Explorer.
- 2. Locate the files that you want to backup.
- 3. Highlight those files on the right side of Windows Explorer.

Some programs, such as databases, create supporting files. Be sure that you highlight all of the files that are needed. For information about supporting files, see the documentation for the program that created the files.

- 4. Open the Edit menu and choose Copy.
- Click on the 

   <u>→</u> next to your backup folder's name on the left side of
   Windows Explorer to display the sub-folders.
- 6. Click on the sub-folder where you want to store the files.
- 7. Open the Edit menu and choose Paste.

This creates a copy of the files on your computer giving you backup files for the originals on your computer.

To update the files on your backup site, copy the changed files to your backup folder. MyFileBackup will automatically update your backup site the next time you connect to the Internet. You can also update your files manually by clicking **Update Backup Files**, and then following the Wizard (see "Updating Your Backup Files" on page 31).

To back up your files without making copies in your backup folder, see "Creating a Backup Folder without Duplicating Files on Your Computer" on page 43.

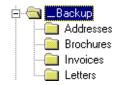

When you open an account, files are added to your backup folder that start with  $a_cc_t$ . Do not delete these files (see "If You Cannot Update Your Account..." on page 46.

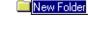

## **Creating a Trial Backup Site**

If you want to see how your backup site will work before opening an account, you can create a test backup site.

To create a test backup site:

- 1. Connect to the Internet. This can usually be done by starting your Web browser.
- 2. Click the Trial Backup button in the MyFileBackup main window.
- 3. Follow the steps of the Wizard.

The test backup site can contain up 30 Mbytes of data and will be available for you to use for about 12 hours before the files are removed from the test backup site.

#### **Entering Your Personal Information and**

Enter your name, email address, and an access password in the first step of the Wizard.

| Hyf ileBackup - Backup Wizard   |                                                                                                    |
|---------------------------------|----------------------------------------------------------------------------------------------------|
| MyFileBackup<br>TRIAL<br>BACKUP | Trial Backup Internation<br>Your backup site vill be kept for a free trial period of 12 hours. After 12<br>hours, the site will be removed and you are encouraged to establish a<br>regular account with us. After your files are transferred, you will see free<br>address where your folder has been backed up.<br>Please write the address down, since we can't find it for you it you itse it.                                                                          |
|                                 | Please enter your name and e-mail address       First Name:     Either       Least Name:     Either       E-mail Address:     Either Overn con       You must choose a password for access to your table backup site.     This year word to access to your date.       Vou must choose a password to access to your date.     This year word every time you with to access your date.       Access:     Password:     Immediate       Verity Access Password:     Immediate |
|                                 |                                                                                                    |

Enter your name and email address in the appropriate boxes. Be sure to include your complete Internet email address, so that we can send you email confirming your trial backup site.

Backup sites are password protected. Enter a password in the **Access Password** box. Enter it again in the **Verify Access Password** box to make sure that it was entered correctly. You must enter at least four characters.

To continue to the next step of the Wizard, click Next.

#### **Choosing the Folder to Backup**

To locate the folder that contains the files that you want to backup, click the **Browse** button.

MyFileBackup installs a backup folder on your computer. This folder is normally found at C:\\_Backup.

| MyFileBackup - Backup Wizar |                                         |            |
|-----------------------------|-----------------------------------------|------------|
| MyFileBackup<br>TRIAL       | Select a backup folder to upload to ser | ver:       |
| ВАСКИР                      | Description                             | Bjowse .   |
|                             | < Back. Next>                           | Carcel Beb |

All of the files and sub-folders within the folder you choose will be backed up on the trial backup site.

To continue to the next step of the Wizard, click Next.

**CAUTION:** When you access your backup site, the files are displayed by a file named index.htm. If your backup folder contains a file named index.htm, *your file will be deleted*. If you want to back up this file, rename the file to something other than index.htm or index.html before making a backup of the folder.

### Uploading to the Trial Backup Site

The Wizard automatically uploads all of the files and sub-folders from the folder you chose onto the trial backup site.

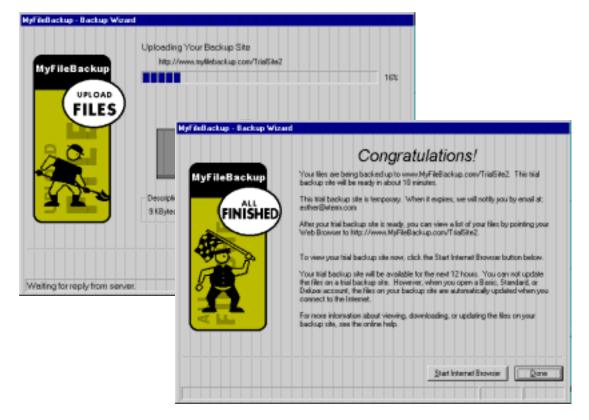

The final step of the Wizard displays the Internet address (URL) for your trial backup site. Write down this address before closing the Wizard.

When you want to view or download the files from your backup site, connect to the Internet and point your browser to this address. To view your backup site right away, click **Start Internet Browser**. After you connect to the site, you can bookmark it or add it to your list of favorites (see the documentation for your Web browser).

#### **Viewing Your Trial Backup Site**

To view your trial backup site right away, click the **Start Internet Browser** button at the bottom of the last page of the Wizard.

| HyFileBackup - Micr | solt Internet Explorer          |                  |                   |          | . 🗆 🛛                  |
|---------------------|---------------------------------|------------------|-------------------|----------|------------------------|
| Ele Edit View Br    | Fgvoikes Help                   |                  |                   |          | 2                      |
| Back - Econord      | - Stop Refresh Hory             |                  | Favorites History | Charmels | Fulscreen              |
| Address http://www. | ryfilebackup.com/triabite2/webs | ite/index.htm?Ch | alongeResponse-de | m        | • Links                |
| Produ               | t Information.                  |                  | Instructions for  |          | rour files.<br>EE Help |
|                     |                                 |                  |                   |          |                        |
| Current Folder:     | Root                            |                  |                   |          | *                      |
|                     |                                 |                  |                   |          |                        |
| Filez               |                                 |                  |                   |          |                        |
| Customer.dbt        | 11:48 AM, Monday,               | Jul 06, 1998     | 1 KB              |          |                        |
| Customer.mml        | 11:57 AM, Monday,               | Jul 06, 1998     | 28 KB             |          |                        |
| Customermml.bcf     | 11:57 AM, Monday,               | Jul 06, 1998     | 238 KB            |          |                        |
| Customermml faif    | 11:57 AM, Monday,               | Jul 06, 1998     | 1 KB              |          |                        |
| Customermml mail    | 11:57 AM, Monday,               | Jul 06, 1998     | 1 KB              |          | - 1                    |
|                     |                                 | 🔹 😨 Interio      | el ponie          |          |                        |

You can view a list of your files on your trial backup site for 12 hours after making the backup by pointing your Web browser to the trial backup site address displayed in the last page of the Wizard.

To download a file from the trial backup site, right-click the file and choose to save the file on your computer (see "Downloading Your Backup Files" on page 30).

**NOTE:** You cannot update the files on a trial backup site.

## **Opening a Backup Site Account**

When you are ready to set up an account and create your backup site, connect to the Internet (usually by starting your Web browser) then click the **Open Backup Account** button in the MyFileBackup main window.

#### **Choosing Your Backup Folder**

In the first step of the Backup Wizard, choose the folder on your computer that you want to back up.

MyFileBackup installs a backup folder on your computer. This folder is normally found at C:\\_Backup.

| HyFileBackup - Backup Wizard |                                                                              |    |
|------------------------------|------------------------------------------------------------------------------|----|
| MyfileBackup<br>BACKUP       | Please specify the folder on your computer that you want to back u<br>Folder | p. |
| SITE                         | Bjonse                                                                       |    |
|                              | Backup Enquancy                                                              |    |
| ,                            | Qoliona Caricel Help                                                         |    |

To locate the folder that you want to back up, click the Browse button.

All of the files and sub-folders within the folder you choose will be backed up to the backup site.

To continue to the next step of the Wizard, click Next.

**CAUTION:** When you access your backup site, the files are displayed by a file named index.htm. If your backup folder contains a file named index.htm, *your file will be deleted*. If you want to back up this file, rename the file to something other than index.htm or index.html before making a backup of the folder.

## **Choosing a Backup Plan**

Several plans are available for backing up your files on your personal Internet backup site. These plans allow you to choose the amount of space that you need.

| HyFileBackup - Backup Wizard |                                                                          |
|------------------------------|--------------------------------------------------------------------------|
| MyFileBackup                 | Standard                                                                 |
| PLAN                         | You Receive:<br>- 200 Megebytes of Disk Storage<br>- Password Protection |
| · .                          | Pice and que to change                                                   |
| ,                            | <beck next=""> Carical Help</beck>                                       |

A short description of each plan displays when you choose one of the options at the top of this step. For more detailed information about MyFileBackup and each of the backup site plans, view our Web site at www.myfilebackup.com.

To continue to the next step of the Wizard, click Next.

#### Naming Your Backup Site

The name you give your backup site helps you to locate it with your Web browser.

| HyFileBackup - Backup Wizard     |                                                                                                    |
|----------------------------------|----------------------------------------------------------------------------------------------------|
| MyFileBackup<br>RCsprate<br>NAME | Please enter the name that you want to use to access your internet<br>Backup Site, without spaces:<br>/elce<br>Your Backup Site ackiness will be: |
|                                  | <u>(Back New)</u> Carical Help                                                                                                    |

You may want to use a descriptive name for your backup site, such as your name or the name of your company. The name you enter here is added to the end of the Internet address (URL) of your backup site. For example, if you name your backup site felice, the address for your backup site will be http://www.myfilebackup.com/felice.

To continue to the next step of the Wizard, click Next.

**NOTE:** If the backup site name you chose is already being used, a message displays informing you of this. Enter a different name before continuing to the next step.

#### **Entering Your Passwords**

MyFileBackup uses two passwords.

- One of your passwords allows you to update the files on your backup site and your account information.
- The other password is used to view and download the files from your backup site.

| HyFileBackup - Backup Wizard       |                                                                                                    |
|------------------------------------|----------------------------------------------------------------------------------------------------|
| MyFileBackup<br>Password<br>CHOICE | The site that you are proposing is:<br>http://www.MyfileBackup.com/feiter<br>You will be required to enter this personal into this mized whenever you nake<br>change to you internet Backup Site. This will prevent unaufhorized<br>modulations to you hierarel Backup Site. This will prevent unaufhorized<br>modulations to you hierarel Backup Site.<br>MyfileBackup Wized Personal<br>genty Paceword:<br>You must also choose a personal for access to your backup site. You will be<br>required to enter this personal for access to your backup site. You will be<br>required to enter this personal for access to your backup site. You will be<br>required to enter this personal measurement exactly access to your date.<br>Backup Site Paceword:<br>Yeity Access Password:<br>Cancel<br>(Back Back Cancel Backup Back |

When you enter your passwords, each character is represented by an asterisk (\*).

Enter each password twice to make sure that you entered it correctly.

If you want MyFileBackup to remember your update password, mark the **Save Password** check box.

After you open your account you can change your passwords at any time (see "Updating Account Information" on page 34).

**CAUTION:** Although MySoftware has made reasonable efforts to ensure the security of your backup site(s) by including password protection capabilities, you should be aware that this security may be defeated, and it may be possible for someone to gain unauthorized access to your backup site. The fact that security is always an issue should be considered when determining the information to include in your backup site. MySoftware shall have no liability related to unauthorized access to, or modification of, your backup site, and the risk of the same is exclusively with you.

For maximun security, enter unique passwords for updates and file access.

Make a note of your passwords and keep it in a safe place, even if you mark the **Save Password** check box. You will not be able to update or access your files without your passwords.

#### **Entering Your Personal Profile**

The information you enter in this step of the Wizard helps us contact you with information about your account. The information you enter here is for our exclusive use, and is not shared with other companies.

| HyFileBackup<br>PERSONAL | Please enteryou<br>County:<br>First Name:<br>Street Address                                               | r name and adi<br>United States<br>Esther<br>86 Boote Street                              | Last Name: Folco                   |    |
|--------------------------|----------------------------------------------------------------------------------------------------|-------------------------------------------------------------------------------------------|------------------------------------|----|
| INFO                     | City:<br>State:Phonisce:<br>Zip/Postal Code:<br>EMail Agdwas:<br>Hoge Phone:<br>Work Phone:<br>Eas Phone: | Menio Pask.<br>DA<br>S4025<br>exther@strem.com<br>I 1 -<br>I050(555-2547<br>I050(555-3291 | Edentian<br>Estentian<br>Estensian |    |
| ,                        | 1                                                                                                    | <back< td=""><td>Beat&gt; Carcel He</td><td>40</td></back<>                               | Beat> Carcel He                    | 40 |

Choose the country that you live in from the **Country** drop-down list, then enter your name and address information in the remaining boxes.

The quickest and easiest way for us to contact you is through email. Please enter your Internet email address carefully.

To continue to the next step of the wizard, click Next.

#### **Choosing a Payment Method**

You can choose to send your credit card number through encrypted email, or fax it to us.

If you fax the card number to us, you will not be able to access the files on your backup site until we manually process the information. Manual processing can take several hours. When your credit card has been processed, you will be notified by email.

| HyFileBackup - Backup Wiz         |                                                                                                    |
|-----------------------------------|----------------------------------------------------------------------------------------------------|
| MyfileBackup<br>Payment<br>METHOD | How would you like to pay for this backup site?<br>© Degit Card via moders. Transmission is encrypted.<br>© Digit Card via NAX.<br>© Unity Carden's Proversitienters<br>Deals Card Type<br>VISA<br>Ngree as it appears on the card.<br>Extrem Feice<br>Visa Card Number:<br>Explosion Date: (12/1989)<br>Youcher Number: (12/1989)<br>Youcher Number: (12/1989)<br>Youcher Number: (13/1989) |

Choose the type of credit card you are using, then enter your information.

If you are using a voucher, enter the voucher number below your credit card information.

To continue to the next step of the Wizard, click Next.

#### **Confirming Your Personal Information**

Please take a moment to confirm that the information you entered is correct.

| Hyfileflackup - Backup Wizard    |                                                                                                   |                                                                                                    |                         |
|----------------------------------|---------------------------------------------------------------------------------------------------|----------------------------------------------------------------------------------------------------|-------------------------|
|                                  | Personal Information<br>Name:<br>Address                                                          | Esther Felice<br>86 Bestle Stoot                                                                      |                         |
| HyfileBackup<br>RECORDED<br>INFO | City, State, 21P Code:<br>County:<br>Home Prione:<br>Work Phone:<br>Fail Phone:<br>EMail Address: | Mento Park, CA.94025<br>United States<br>None<br>1950) 555-2947<br>1950) 555-3291<br>esther@vtens.com |                         |
|                                  | Site Information<br>Site Name:<br>Service Plan                                                    | http://www.MyFileBackup.<br>Standard Plan                                                             | can/telice              |
| R Lakad files now                | Billing Summary<br>Dredit Card Type:<br>Name On Card<br>Dredit Card Number<br>Monthly Charge:     | Vita<br>Eofrer Felice<br>0000 0000 0000 0000<br>\$19.95                                               | Expension Date: 11/2000 |
|                                  |                                                                                                   | (Back Enith                                                                                           | Caricel Help            |

- If some of the information is incorrect, click **Back** until the Wizard step for that information is displayed, then make any required changes.
- If the information is correct, click **Finish** to continue to the next step of the Wizard.

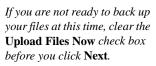

## Estimating the Upload Time

The first time you back up your files, the upload may take several hours. Updating only the files that have changed should take considerably less time. After you open a backup site account, you will be able to update your files on a regular basis. The time that it takes to upload your files depends on the size of the files, how well they compress, and your Internet connection speed. For example, If you are backing up files that total 2 Mbytes that can compress to 264 Kbytes, and your Internet connection is 28,800 bytes per second, then the upload will take approximately 10-15 minutes.

When you use a MyFileBackup Wizard to backup or update the files on your backup site, the Upload Size dialog opens to show you the total size of the files that will be uploaded.

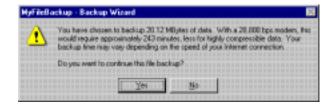

The Upload Size dialog allows you to see what the original size of the file is, so that you can confirm that the correct files are being uploaded.

If the size does not look right, open Windows Explorer and check the total size of the files (see your Windows documentation).

MyFileBackup uses proprietary compression to encrypt your files before uploading them to your backup site. The compressed file takes less time to upload.

The upload time is estimated. The actual upload time may be more or less than the time displayed in this dialog.

To continue, click Yes.

#### **Uploading Your Files**

The Backup Wizard automatically uploads your files to your backup site.

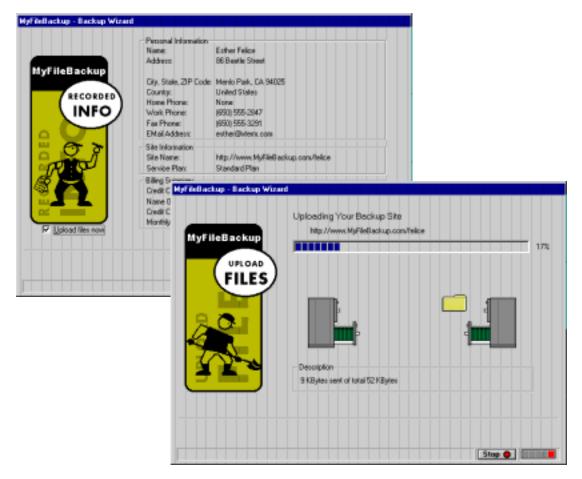

Your files are encrypted using proprietary compression before they leave your computer. This keeps the information secure during the upload.

The first time that you upload your files to your backup site, the process may take several hours. When you update your files later, the upload time is decreased, since you will normally only upload files that you have changed.

After your files are backed up, the last step of the Backup Wizard displays your backup site address. Make a note of this address and keep it in a safe place. If you want to view your backup site right away, click **Start Internet Browser**.

### **Viewing Your Backup Site**

To view your backup site right away, click the **Start Internet Browser** button at the bottom of the last step of the Wizard.

 MyFileBackup
 Congratulations!

 WyFileBackup
 Congratulations!

 WyFileBackup
 Your files are being backed up to www.MyFileBackup.com/felce.

 This backup ide will be isady in about 10 minutes. 'When this backup site is eady, we will notify you by enail at: either@Nean.com

 After your backup tide will be isady in about 10 minutes. 'When this backup site is eady, we will notify you by enail at: either@Nean.com

 After your backup tide is meady, you can view a list of files by pointing your Web Baseser to http://www.MyFileBackup.com/felce.

 To view your backup tide now, click file Start Internet Bhowser button below.

 Your backup ide is automatically updated wiren your make changes to ony of the files in your backup tide is automatically updated wiren your make changes to any of the files in your backup tide is by clicking the Update Backup Files button in the main program window, and then tollowing the Wited.

 For nove internation about viewing, downloading, or updating the files on your backup tide, your tide, your backup tide is not your backup tide, your backup tide is not your backup tide, your backup tide is not your backup tide, your backup tide, your backup tide, your backup tide, your backup tide, your backup tide, your backup tide, your backup tide, your backup tide is not your backup tide, your backup tide is not your backup tide, your backup tide, your backup tide, your backup tide tide your backup tide, your backup tide is not your backup tide, your backup tide your your backup tide is not your backup tide, your backup tide, your backup tide, your backup tide your backup tide your backup tide your backup tide your backup tide, your you backup tide your backup tide your bac

To make it easier to find your backup site later, use your Web browser to bookmark your backup site or add it to your list of favorites (see the documentation for your Web browser).

You can view a list of the files on your backup site anytime by pointing your Web browser to the backup site address displayed in the last page of the Wizard.

To download a file from your backup site, right-click the file and choose to save the file on your computer (see "Downloading Your Backup Files" on page 30).

# **Managing Your Backup Files**

#### **Overview**

After you transfer your files to your backup site, you can download them anytime using your Web browser and your passwords. In addition, you can update the files and add new files to your backup site.

## **Downloading Your Backup Files**

To download your files from your backup site, first connect to the Internet, and then point your Web browser to your backup site.

#### Finding the Address of Your Backup Site

The Internet address (URL) of your backup site is displayed in the last step of the Wizard. We recommend that you make a note of this address and keep it in a safe place.

If you cannot remember your backup site address, you can view it using the Wizard.

To view your backup site address:

1. Click the Update Backup Files button to start the Wizard.

Your backup site address displays in the Site Name box.

- 2. Make a note of the name of the backup site that you want.
- 3. Click Cancel to close the Wizard.

#### **Downloading a File**

- **1.** Connect to the Internet.
- 2. Start your Web browser.
- **3.** Type the address for your backup site in the **Address** or **Location** box of your browser, then press ENTER.

For information about entering an Internet address (URL), see the documentation for your Web browser.

- 4. Enter your file-access password.
- 5. Right-click the file that you want to download to open a shortcut menu.
- 6. Save the file on your computer by choosing the **Save Target As** or **Save Link As** option from the menu.
- 7. Use the Save As dialog to find the folder on your computer where you want to save the file and confirm the file name, then click **Save**.

If the file name contains codes (such as %20) to replace certain characters, you can manually restore the file name in the Save As dialog or use the File Name Converter program to return the file to its original name (see "If the File Name is Changed by Your Web Browser..." on page 50).

When you save the file on your computer, it is marked with the current date and time.

**NOTE:** If you download the file from the backup site to the same folder as the original file on your computer, the downloaded file will replace the original file. You may want to make a copy of the original file before downloading, or download the file to a different folder to make sure that the downloaded file is complete and error free.

## **Updating Your Backup Files**

You can update your files on your backup site, or add new files. You can also update your account information.

MyFileBackup will automatically update the files on your backup site the each time that you connect to the Internet, or you can manually update your files any time.

To easily find your backup site again, bookmark it or add it to your list of favorites (see the documentation for your Web browser).

### **Updating Files Using the Wizard**

- 1. Start MyFileBackup
- 2. Click Update Backup Files to start the Wizard.

| Myf fiellackup - Backup Wizad |         | kup Account to Upo<br>www.MyFileBackup.co |        |     |
|-------------------------------|---------|-------------------------------------------|--------|-----|
|                               | Qotoriz | CRAN MARK                                 | Carcel | 5mp |

- **3.** Make sure the backup site that you want to update is displayed in the **Site Name** box.
- 4. Make sure the folder that contains the updated files is listed in the **Folders** box. To change the update folder, click **Browse**.
- 5. Enter the update password that you used to open your account. For added security, your password displays as asterisks (\*).
- 6. Click Next to move to the next step of the Wizard.

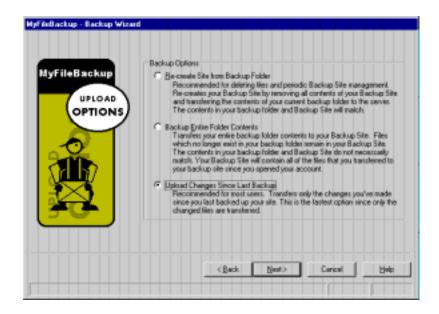

- 7. Choose how you want to update the files on your backup site.
  - To delete the files from your backup site and replace them with the files in your backup folder, choose **Re-create Site from Backup Folder**.
  - To transfer all of the files in the backup folder on your computer to your backup site, choose **Backup Entire Folder Contents**.
  - To transfer only the files that have changed, choose **Upload Changes Since Last Backup** (recommended).
- 8. Click Next to begin transferring the files.

#### **Updating Account Information**

To change your password, credit card information, or any other accountrelated information, use MyFileBackup to update your account.

1. Click Update Account to start the Wizard.

| HyFileBackup - Backup Wizard |                                                                                                    |              |  |
|------------------------------|----------------------------------------------------------------------------------------------------|--------------|--|
| Hyf lleBackup                | Select Backup Account to Update<br>Site Name: www.nyllebackap.com/lelice  Felder<br>C1_Backup<br>Bjowse |              |  |
|                              | Bactwood                                                                                                | ир Риеринсе  |  |
|                              | Qestoria CErth. Next>                                                                                   | Carical Holp |  |

- 2. Make sure the backup site that you want to update is displayed in the **Site Name** box.
- 3. Make sure the folder that contains the updated files is listed in the **Folder** box.

To change the update folder, click **Browse**.

MyFileBackup installs a backup folder on your computer. This folder is normally found at C:\\_Backup.

- **4.** Enter the update password that you used to open your account. For added security, your password displays as asterisks (\*).
- 5. Click Next to move to the next step of the Wizard.

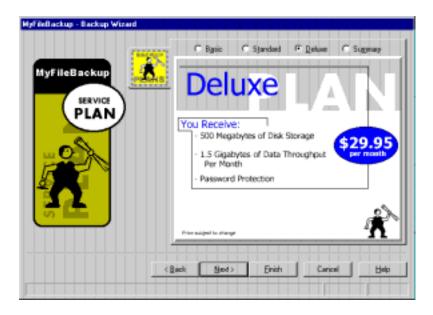

**6.** If you want to change your backup plan, choose one of the options at the top of the Wizard.

A description of each plan displays when you choose its option.

7. Click **Next** to move to the next step of the Wizard.

| MyFileBackup - Backup Wizari       |                                                                                                    |
|------------------------------------|----------------------------------------------------------------------------------------------------|
| MyfileBackup<br>Change<br>Bassword | Hype would like to change the password for site:         http://www.MyfileBackup.com/Nelice         You will be required to enter this powershinto this witzed whenever you note change to your internet Backup Site. The will prevent unsufficient of the mitter of the mitter of the mitt |
|                                    |                                                                                                    |

**8.** If you want to change either of your passwords, enter the new password in the appropriate boxes.

If you want Windows to remember your update password, mark the **Save Password** box.

9. Click Next to move to the next step of the Wizard.

**CAUTION:** Although MySoftware has made reasonable efforts to ensure the security of your backup site by including password protection capabilities, you should be aware that this security may be defeated, and it may be possible for someone to gain unauthorized access to your backup site. The fact that security is always an issue should be considered when determining the information to include in your backup site. MySoftware shall have no liability related to unauthorized access to, or modification of, your backup site, and the risk of the same is exclusively with you.

| Myf Bellockup - Backup Wizard | Please enteryou                                                                             | r name and add                                                                               | dress.         |     |
|-------------------------------|---------------------------------------------------------------------------------------------|----------------------------------------------------------------------------------------------|----------------|-----|
| MyFileBackup<br>PERSONAL      | Country:<br>First Name:<br>Sheet Address                                                    | United States<br>Esther<br>B6 Beetle Street                                                  | LastName Folce |     |
| INFO                          | City:<br>State/Province:<br>Zite/Portal Code:<br>EMail Agthres:<br>Hoge Phone<br>Work Phone | Menio Park.<br>DA<br>94025<br>euther Switem.com<br>1 1 -<br>16501 555 2847<br>16501 555 3291 | Estension      |     |
|                               | Eax Phone:                                                                                  | Seed >                                                                                       | Enith Cancel   | Вер |

**10.** If you want to change any of your personal information, enter the information in the appropriate boxes.

The information you enter in this step of the Wizard helps us contact you with information about your account. The information you enter here is for our exclusive use, and is not shared with other companies.

The quickest and easiest way for us to contact you is through email. Please enter your Internet email address carefully.

11. Click Next to continue to the next step of the wizard.

| HyFileBackup - Backup Wize        | ud and a second second second second second second second second second second second second second second second |
|-----------------------------------|----------------------------------------------------------------------------------------------------|
| HyfileBackup<br>Payment<br>METHOD | How would you like to pay for this backup site?                                                                   |
| ,                                 | <pre></pre>                                                                                                    |

**12.** If you want to change your payment information, choose your new payment options.

To enter a new credit card, choose the type of card, then enter the credit card information in the boxes.

**13.** Click **Next** to move to the next step of the Wizard.

|                   | Petsonal Information                                                                            | Extre Feice                                                                                           |                  |
|-------------------|-------------------------------------------------------------------------------------------------|----------------------------------------------------------------------------------------------------|------------------|
| MyFileBackup      | Address                                                                                         | 86 Beetle Street                                                                                      |                  |
| RECORDED<br>INFO  | Dily, State, 21P Code:<br>County:<br>Home Phone:<br>Work Phone:<br>Fae Phone:<br>EMail.Address: | Menio Park, CA 34025<br>United States<br>None<br>1950) 555-2847<br>1950) 555-3291<br>exther@vtens.com |                  |
|                   | Site Information<br>Site Name:<br>Service Plan:                                                 | http://www.MyFileBackup<br>Standard Plan                                                              | .con/felce       |
| P Lakad files now | Billing Summary<br>Credit Card Type:<br>Name On Card<br>Credit Card Number:<br>Monthly Charge:  | Use Current Payment<br>\$19.95                                                                        | Expiration Date: |
|                   |                                                                                                 | Beck Erich                                                                                            | CaricelHelp      |

14. Verify that the information is correct.

If you need to make any changes, click **Back** until you return to the step that has that information, then make any needed changes.

- **15.** If you want to upload files from the backup folder on your computer to your backup site, make sure that the **Upload files now** check box is marked.
- 16. Click Next to move to the next step of the Wizard.

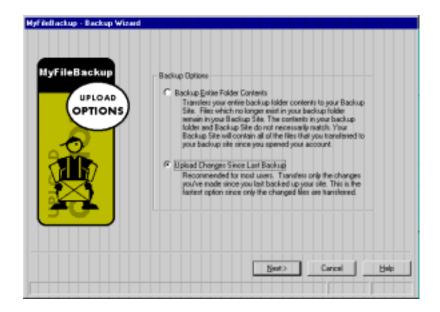

17. Choose how you want to update the files on your backup site.

- To transfer all of the files in the backup folder on your computer to your backup site, choose **Backup Entire Folder Contents**.
- To transfer only the files that have changed, choose **Upload Changes Since Last Backup** (recommended).

**18.** Click **Next** to begin transferring the files and account information.

**NOTE:** You cannot remove files from your backup site when updating your account. To remove files from you backup site, see "Updating Files Using the Wizard" on page 32.

## **Closing Your Account**

If you no longer need your backup site, you can close your account.

To close your account:

- **1.** Connect to the Internet.
- 2. Open MyFileBackup.
- 3. Click Close Account to start the Wizard.

| MyFileBackup | Select Site to Close                          |
|--------------|-----------------------------------------------|
| CLOSING      | Site Name: www.MyFiteBackup.com/feice  Feider |
| ACCOUNT      | C1_Rockup Bernverd Bernverd                   |
| ,            | Qoforia Coicel Help                           |

- **4.** Make sure that the backup site address is correct in the **Site Name** box.
- 5. Enter the password that you used to open the account.
- 6. Click **Next** to move to the next step of the Wizard.

| Hyfilellackup - Backup Wizard |                                                                                                    |      |
|-------------------------------|----------------------------------------------------------------------------------------------------|------|
| MyFileBackup                  | We're norp to hear that you'd like to clince your account wit<br>Would you please let us know why? | hus. |
|                               | I'm upgrading to a new account for the whole company!                                              | I    |
|                               |                                                                                                    | -    |
| ,                             | <back carical<="" enith="" th=""><th></th></back>                                                  |      |

- 7. Type your reason for closing the account in the box.
- 8. Click **Finish** to close your account.

This information helps us to evaluate the needs of our customers.

## **Helpful Hints and Troubleshooting**

## **Creating Backup Folders**

## **Creating Multiple Backups of the Same File**

You may want to keep more than one backup of the same file on your backup site. For example, If you are working on a contract, you may want to keep each revision for reference.

The easiest way to back up more than one copy of a file is to create a subfolder in your backup folder for each version. Name the sub-folders something that will tell you what they are. For example, you can name the folder for the date of the file.

For more information about creating a sub-folder, see "Creating a Backup Folder on your Computer" on page 15.

## Creating a Backup Folder without Duplicating Files on Your Computer

There are two ways to treat the files in your backup folder:

- Copy the original files to your backup folder. This allows you to have backups of the files on your computer that will be backed up onto your backup site. Using this method, you control when and what is backed up by copying files that you want to backup into your backup folder. For information about copying your files to your backup folder, see "Copying Your Files to Your Backup Folder" on page 15.
- Move the original files to your backup folder. This takes up less space on your computer and allows your files to be automatically backed up after you make changes to these files. This method takes a few extra steps to set up, but can be easier to maintain. For information about moving your original files to your backup folder, see "To Move Your Original Files to Your Backup Folder" on page 44.

#### To Move Your Original Files to Your Backup Folder

- 1. Create your backup folder and sub-folders as outlined in "Creating a Backup Folder on your Computer" on page 15.
- 2. Use Windows Explorer to locate the files that you want to back up.
- 3. Highlight those files on the right side of Windows Explorer.

Some programs, such as databases, create supporting files. Be sure that you highlight all of the files that are needed. For information about supporting files, see the documentation for the program that created the files.

- 4. Open the Edit menu and choose Copy.

MyFileBackup automatically places shortcut to a backup folder on your desktop. The actual location of this folder on your computer is normally C:\\_Backup.

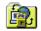

MyFileBackup Backup Folder

- **6.** Click on the sub-folder where you want to store the files.
- 7. Open the Edit menu and choose Paste.

This creates a copy of the files on your computer.

- 8. Open the original program that created the files.
- **9.** Use the original program to open the files in the backup folder and test them to make sure that they work properly with the program.
- **10.** Locate and highlight the original files as you did in steps **2** and **3** above.
- **11.** Press DELETE.
- **12.** Click **OK** in the Confirm File Delete dialog to move the files to your Recycle Bin.

You can remove the files from your Recycle Bin at a later time. It is best to keep them for a while until you are sure that the files in the backup folder work properly with your original program.

MyFileBackup will automatically update your backup site each time that you connect to the Internet. You can also update your files manually by clicking **Update Backup Files**.

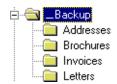

## **Restarting an Interrupted Upload**

If you lose or close your Internet connection while MyFileBackup is uploading your files to your backup site, the next time that you manually update tour backup site, the upload will continue where it left off. For example, if your upload is scheduled to take two hours and you close your Internet connection after one hour, the next time that you update your backup site, the upload will be completed in one hour.

## If Some Files are not Backed Up...

If you have a program open that is using a file in your backup folder, that file will not be uploaded to your backup site. To make sure that all of the files in your backup site are uploaded, use the original program to close the file or close the program before backing up your files to your backup site.

MyFileBackup will not back up hidden or system files. If a file does not get backed up, use Windows Explorer to find the file, then right-click the file and choose **Properties**. Check the **Attributes** at the bottom of the Properties dialog. If the **Hidden** or **System** check boxes are marked, clear them and click **OK**. After you back up the file, you may need to restore the attributes before you can use the file.

## If Automatic Backup does not Occur...

To help improve the performance of your computer, MyFileBackup checks for new or changed files in your backup folder at specified intervals while you are connected to the Internet. If a new or changed file is found, it is automatically uploaded to your backup site.

Initially, the automatic backup frequency is set to 120 minutes (2 hours). You can change the frequency that automatic backups occur during your Internet connection (see "To Change the Automatic Backup Frequency" on page 46).

#### To Change the Automatic Backup Frequency

- 1. Open MyFileBackup.
- 2. Click Update Backup Files to start the Wizard.
- 3. Click **Backup Frequency** to open the Backup Frequency dialog.

| Backup Frequency            |                                              | ×        |
|-----------------------------|----------------------------------------------|----------|
| Backup Frequen              | cy                                           |          |
| Determines h<br>checked for | ow frequently your file<br>automatic backup. | r wil be |
| E                           | ven 120 Minut                                | N        |
| ОК                          | Cancel                                       | Нер      |

- 4. Click in the **Backup Frequency** box and enter the number of minutes that you want MyFileBackup to wait before checking for updated files in your backup folder.
- 5. Click OK.

The information that you enter in the Backup Frequency dialog does not affect manual backups.

## If You Cannot Update Your Account...

If you do not get an option to update your account, but are required to open a new account, you may have accidently deleted some files from your backup folder that MyFileBackup needs.

When you create a new account, several files are placed in your backup folder to keep track of your account informations. These files all have names that begin with \_a\_c\_c\_t. If these files are accidentally deleted, or otherwise lost, MyFileBackup will not recognize that you have an account; you will only have the option to create a new account or trial backup.

Before you restore your account, use your Web browser to download the files from your backup site into your backup folder. After you have all of the files that you need in your backup folder, you can restore your account (see "To Restore Your Account" on page 47).

Before you restore your account, use your Web browser to download the files from your backup site into your backup folder.

#### To Restore Your Account

- 1. Click Open an Account to start the Backup Wizard.
- **2.** Follow the steps of the Wizard, entering the same account name and password as your old account.

The Backup Wizard will recreate the  $a_c_c_t$  files in your backup folder. Only the current files in the backup folder on your computer will be uploaded and available for future downloads.

## If Your Files are Too Big to Upload...

If you get a message telling you that your files are too big to upload, you probably have exceeded the space limit for your backup site. The size of your backup site depends on the backup plan you chose.

- To increase the amount of space for your backup site, click **Update Account** to open the Wizard, then choose a different backup plan.
- To reduce the size of your upload, make sure that the backup folder on your computer does not contain files that you do not need to back up.
- To reduce the size of the files in your backup site, delete any unneeded files in your backup folder, then update your backup site choosing to re-create the site from the backup folder. This will remove any files from your backup site that are not in your backup folder.
- To reduce the size of your files on your backup site without deleting files that may no longer be in your backup folder, upload empty files that have the same name as files that you no longer need on your backup site.
- To clear your backup site and start over with a new account, close your account, then reopen your account using the exact same name and password as the account you closed. Using the same account name and password will help you avoid duplicate billing.

## If Updates do not Display on Your Backup Site...

Your files are displayed on your backup site using a Web page that is read and displayed by your Web browser. Your Web browser saves copies of pages that you have viewed to speed up your Web browser's performance when displaying frequently-viewed Web sites. Click the **Reload** or **Refresh** button in your Web browser to view the latest version of file list on your backup site.

If you still do not see all of the files, click **Update Backup Files** and choose to upload all of the files in your backup folder.

## If the Upload Ends without Uploading Your Files...

If the Account Summary step of the Wizard displays after you start an upload, you may not have enough room on your computer to store the encrypted files before uploading. This can occur if your backup folder is on a diskette, a read-only drive, or a hard drive with limited space.

Before uploading your files to your backup site, MyFileBackup encrypts your files with proprietary compression, then temporarily stores the compressed file in your backup folder. When the upload is completed, the temporary file is deleted.

Before you upload your files, make sure that you have several megabytes of free space free on the drive that contains your backup folder, and that your computer can save to this drive. The amount of space needed depends on the size of the files that you want to upload and the amount that the files can be compressed.

## If Your Files do not Upload to Your Backup Site...

In order to use the Backup Wizard, your Internet access software must be Winsock compliant.

If you are using America Online 2.5 as your Internet Service Provider, you must upgrade to America Online version 3.0 or later by logging on to AOL and following the instructions for upgrading.

As of this writing, Prodigy does not support Winsock.dll. If you are using Prodigy as your Internet Service Provider, you may not be able to backup your files to an Internet backup site.

#### Using Winsock

Winsock.dll is a file that handles communication between Windows and the Internet. If your Internet access software uses this file, it is called *Winsock compliant*. Backing up your files using the Backup Wizard requires that you use Winsock compliant software. For more information, contact your Internet Service Provider (ISP).

There are some online services, such as America Online version 2.5 and Prodigy, which use their own proprietary software to handle this communication instead of using Winsock.

Although the normal installation of America Online 2.5 does not use the standard Winsock, they do have a custom version available which you can download. Installing this custom Winsock not only allows you to backup your files to an Internet backup site, but also allows you to use browsers and FTP utilities other than the ones included with your America Online software.

If there is not enough room to save the compressed file in your backup folder, MyFileBackup cannot upload your files to your backup site.

## **Downloading Files**

## Finding the Internet Address of Your Backup Site

The Internet address (URL) of your backup site is listed in the final step of the Backup Wizard. Normally the Internet address for your backup site is http://www.myfilebackup.com/backup site name, where backup site name is the name that you gave your backup site when you opened your account.

If you do not remember or have lost this information, you can view a list of all of the backup sites that you have created in the first step of the Wizard.

- 1. Open MyFileBackup.
- 2. Click Update Backup Site to start the Wizard.

Your backup site address is displayed in the Site Name box.

- 3. Make a note of the backup site name.
- 4. Click Cancel.

**NOTE:** MyFileBackup does not remember your trial backup site address. If you cannot remember the address of your trial backup site, open a new trial backup site and write down the address displayed in the final step of the Wizard.

## **Downloading Files to a Different Computer**

You can download your files from your backup site anytime from anywhere in the world. All that you need is a Web browser, the Internet address (URL) of your backup site, and your download password.

However, since your account information is stored on your computer, you cannot upload files to your backup site from another computer.

# Downloading a File without Losing the Current File on Your Computer

Because the integrity of a file that you download is subject to the quirks of your Internet connection, you may want to check the file that you download before you delete the file on your computer.

If you download a file from your backup site to the same folder that the original file is in, the original file will be replaced with the file that you downloaded. To prevent losing the information in the file on your computer, download the file to a different folder. You may want to create a download folder to temporarily store files that you download from your backup site.

## If the File Name is Changed by Your Web Browser...

Some keyboard characters, such as space, are not allowed in file names on the Internet. If you have used one or more of these characters in your file name, the name may be changed by your Web browser when you try to download the file.

The easiest way to avoid this problem is to use Microsoft Internet Explorer to download your files. The Internet Explorer Web browser automatically restores the file name. If you are using Netscape Navigator, the unallowed characters are changed to code numbers (for example, space is changed to %20). If you do not have Internet Explorer on your computer, you can download it for free from Microsoft at http://www.microsoft.com.

To download a file with unallowed names using Navigator, you can change each file name as you save it, or use the File Name Converter program to return the file to its original name (see "To Use the File Name Converter Program" on page 51).

Use the following table to change the file names manually:

| Change this code | То          |
|------------------|-------------|
| %20              | Space       |
| %23              | Pound (#)   |
| %25              | Percent (%) |
| %7E              | Tilde (~)   |

#### To Use the File Name Converter Program

- **1.** Download the files to the folder where you want them using the file name supplied by your Web browser.
- Open the Windows 95 Start menu and choose Programs > MySoftware > File Name Converter to start the File Name Converter program.
- 3. Click **Continue** to browse for the folder where your files were saved.
- **4.** Use the Browse for Folder dialog to locate the folder where you downloaded your files.
- 5. Click the folder to highlight it.
- 6. Click OK.

The File Name Converter checks all of the files in the folder you chose and in any sub-folders. If a code (such as %20) is found in the file name, the file is renamed using the character represented by the code (such as space).

- 7. If a file already exists in this folder that has the same name as the converted file name, a dialog displays asking you what to do.
  - To replace the old file with renamed file, click **Yes**. The converted file replaces the old file.
  - To keep the old file, click **No**. The downloaded file is not renamed.

## **Maintaining Your Backup Site**

## **Changing Your Backup Site Plan**

- **1.** Connect to the Internet.
- 2. Open MyFileBackup.
- 3. Click Update Account to start the Wizard.
- **4.** Follow the steps of the Wizard until you reach the step that gives you a choice of backup site plans.
- 5. Choose a plan from the options at the top of the step. A summary of each plan displays when you choose it.
- **6.** When you reach the end of the Wizard, it sends the updated account information.

## **Changing Your Account Information**

You can easily change your account information (such as your name, address, phone numbers, email address, and credit card number).

- **1.** Connect to the Internet.
- 2. Open MyFileBackup.
- 3. Click Update Account to start the Wizard.
- **4.** Follow the steps of the Wizard and enter the information that you want to change.
- 5. When you reach the end of the Wizard, it sends the updated account information.

## **Technical Support**

If you have questions about backing up your files to a backup site, and you cannot find answers to your questions in this manual or the online help, check the back page of this manual or the online help for information about our Technical Support Policy.

#### **Technical Support for Service Providers**

For questions about backing up files to the Internet that are not directly related to MyFileBackup, such as how to connect to your Internet Service Provider, you should contact the support department for the Internet service you are using.

Contact information for some Internet service providers is listed below:

| For help with  | Contact                                                                                                    |
|----------------|----------------------------------------------------------------------------------------------------|
| America Online | Voice: (800) 827-3338<br>If you can connect to AOL, you may want to look<br>online for support. Open the <b>Go To</b> menu and choose<br><b>Keyword</b> , then enter one of the following keywords:<br>help, html, Winsock, tech live. |
| CompuServe     | Voice: (800) 848-8990<br>If you can connect to CompuServe, you may want to try<br>one of the following areas: GO HPWIZ, GO NET-<br>LAUNCHER, GO NLSUPP, or GO FEEDBACK.                                                                |
| EarthLink      | Voice: (800) 395-8410<br>Email: support@earthlink.net                                                                                                    |

## **Glossary of Terms**

#### Address

An address is the location of a computer, file, or other object on a network (as in Internet address).

#### **Backup Folder**

Your backup folder is the folder on your computer that contains all of the files and sub-folders that you want to back up. MyFileBackup automatically places a shortcut to a backup folder on your desktop. The actual location of this folder on your computer is normally C:\\_Backup.

When you create or update your backup site, the contents of your backup folder will be copied to a folder on your backup site. This folder also contains several files that keep track of your account information, with names that start with  $a_cc_t$ ; do not delete these files.

## Bookmark

A bookmark stores an Internet address, so that you can easily find that address again. Many Web browsers support bookmarks. It is a good idea to bookmark your backup site.

#### Browser

A Web browser is a program for navigating and viewing the World Wide Web. A Web browser, such as Netscape Navigator and Internet Explorer, allows you to view and download the files from your backup site.

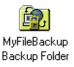

## **Domain Name**

The domain name is the location of the user's Internet account. It is the part of an Internet address that immediately follows the protocol (such as, http://). For example, www.mysoftware.com is a domain name. You can use the Backup Wizard to apply for a special domain name for your backup site.

## Download

Downloading is the process of transferring a file from a computer at a remote location to your computer. You can download your files from your backup site to your computer. *See also* Upload.

## Internet

The Internet is the cooperatively run, globally distributed collection of computer networks that exchange information via the TCP/IP protocol suite. The World Wide Web is part of the Internet.

## Internet Service Provider

An Internet Service Provider (ISP) is a company or institution that allows access to the Internet. Many online services, such as America Online and EarthLink, can provide Internet access as well as access to their own private network.

## Upload

Uploading is the process of transferring files from your computer to a computer at a remote location. You upload your files from your computer to your backup site for storage. *See also* Download.

## URL

The URL (Uniform Resource Locator) for your backup site is its Internet address. It is made up of four parts:

- The protocol (such as http://)
- The domain or "host" name (such as www.myfilebackup.com/)
- The directory path (such as mybackup/)
- The file name (such as index.htm)

If the file name is omitted, Web browsers generally open the file named index.htm or index.html. An index.htm file is created when you upload your files to your backup site. This file allows you to view and download the files you backed up. If you want to back up a file named index.htm or index.html, rename the file before backing up your files to prevent losing the information in that file.

## Index

## A

account closing 41 information 24, 26 new 11, 20 opening 11, 20 payment methods 25 plans 21, 51 updating information 34, 46, 52 address 22, 28, 49 America Online 48, 52

#### В

backup folder adding files 15 creating 11, 14 backup site closing account 41 creating 20 trial 16 updating 32

## С

changing passwords 34 closing account 41 CompuServe 52 convert file names 50 copying files 15 credit cards 25

#### D

deleting files 33 diskettes 48 downloading backup files 29, 30, 31 to another computer 49 trial backup files 19

#### Е

EarthLink 52 encryption 28, 48

#### F

files % codes 50 acct46 backup folder 43 compression 28, 48 copying 15 deleting 33 downloading 30, 31, 49 encryption 28, 48 multiple backups 43 organizing 14 restore names 50 restoring 30 updating 12, 32 uploading 28 folder choosing 17, 20

creating 11, 14, 15

#### Н

help, online 13

#### I

index.htm 17, 20

#### Μ

multiple backups 43

## Ν

new folders 15 opening account 11, 20

## 0

online help 13 opening a new account 11, 20 organizing your files 11, 14

#### Ρ

passwords 23 passwords, changing 34 payment methods 25 personal information 24 plans 21, 51 Prodigy 48

#### R

read-only drives 48 removing files 33 restore file name 50 running the program 10

#### S

starting the program 10 support, technical 52

#### Т

technical support 52 technical support for ISPs 52 trial backup 11, 12, 16 troubleshooting cannot update 46 files too big 47 interrupted upload 45 using Winsock 48

#### U

updating account information 34, 52 files 12, 32 passwords 34 URL 22, 28, 49

## V

viewing backup files 29 trial backup files 19

#### W

Winsock 48

# **Technical Support Policy**

#### This policy replaces any previously published policies.

MySoftware is committed to providing customers with excellent technical support, and we have trained representatives available to address questions and product issues. Email Technical Support is available for an additional fee. Since MySoftware's goal is to provide powerful, low-cost software solutions, we have chosen <u>not</u> to include technical support costs in the price of our software. Yet, we are happy to provide this service to those customers looking for additional assistance.

#### **RECOMMENDED STEPS BEFORE CONTACTING TECHNICAL SUPPORT -** Look

in the online help (open the **Help** menu and choose **Help Topics**) or check the Frequently Asked Questions in the Support section of the MySoftware Web site (http:// www.mysoftware.com) for answers to your questions. Both the online help and the Web site have information, such as helpful hints and last minute updates.

**TECHNICAL SUPPORT POLICY -** Email Technical Support is available on a pay-perincident basis. An incident is a single question or problem, regardless of how many contacts it takes to resolve. If you have additional questions or problems that are unrelated to the initial issue, these will be regarded as separate incidents and will be charged separately. Current support pricing is available in the Support section of the MySoftware Web site (http:// www.mysoftware.com).

**CONTACTING TECHNICAL SUPPORT -** If you cannot find the answers to your questions in the online help or the manual, email technical support is available through our Web site.

The first step for receiving technical support is to go to the MySoftware Web site at http://www.mysoftware.com.

Use this information resource to:

- Get answers to Frequently Asked Questions (FAQs).
- Download software patches.
- Get updated product information.

If you don't find the answers to your questions on the Web site, you can submit a technical support request.

Click the Support link on http://www.mysoftware.com, then follow the instructions for submitting a technical support request.

This policy is subject to change without notice. Support services will be provided according to the prices, terms, and conditions in place at the time the services are used.